## getting started with the event calendar

## finding events

- Open your web browser and navigate to our website: library.middlesex.ca
- Click or tap the About tab. Under Events, click or tap on Event Calendar.
- The calendar can be filtered by **Date**, **Location**, **Age Group**, or **Event Type**, or use the search bar to find a specific event.
- On your computer or tablet, use the icons to toggle between list view 🧮 and calendar view 🏥
- Mobile displays list view only: select **Calendar** to view events on a single date or select a **Date range** to view multiple dates.
- Click or tap Create Brochure to download a PDF brochure of events or to receive a brochure by email.
- Click or tap on an event name to see the full description and details.
- Events can also be added to your personal calendar by selecting the Add To Calendar button.

## registering for an event

- To register for a event, click or tap
  Register
- If there is no **Register** button, the event is likely drop-in or may have alternative instructions in the event description.
- After the **Register** button has been selected, a form will pop up indicating the information needed in order to register. A red star indicates required information.
- You must have a valid email address to register. If you do not have an email address, <u>contact</u> library branch staff in your area to be registered.
- You will also be able to see how many spaces are left, and can register for additional dates of the event if applicable.
- For some events, you'll be able to register additional people by clicking or tapping
- Note: you have the choice to enter your library card and PIN in the top line of the form and click **find details**. This will automatically populate the registration form with your information, making registration quicker and easier.
- Providing your card number will also allow you to view a list of programs you are currently registered for, and the events you have attended in the past by visiting <u>library.middlesex.ca/myevents</u>
- When you are finished, select **Register** again to finalize your booking. You will receive email confirmation of your registration in the program, including a reference code.
- To edit or cancel a registration, visit <u>library.middlesex.ca/myevents</u> Enter your reference code and last name OR your library card number and PIN. Note that your library card number and PIN will only work if you chose to provide it when registering.

## additional help

For additional help, contact your <u>local branch</u> or email <u>librarian@middlesex.ca</u>

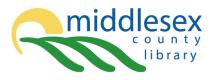

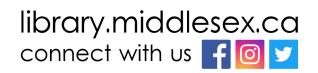